## **i-MX1/i-UX1 Update Procedure**

- **1. Restart your iOS device that is, your iPhone, iPod touch, or iPad.**
	- **1-1** Hold down the Wake/Sleep button for a few seconds until the red slider appears. Use this slider to power off the iOS device.
	- **1-2** To restart the iOS device, hold down the Wake/Sleep button until the Apple logo appears.
- **2. We recommend that you turn on airplane mode to prevent your iOS device from receiving any calls or e-mail during the firmware update process. In addition, you should also disable any alarms or schedule notifications that could go off while updating.**
- **3. Connect the i-MX1 or i-UX1 to your iOS device. Following this, go to Settings > General > About. Scroll to the bottom of the page and check whether the list contains the name of the connected product (for example, "Yamaha i-MX1"). If it does not, disconnect the i-MX1 or i-UX1 once and then reconnect it.**

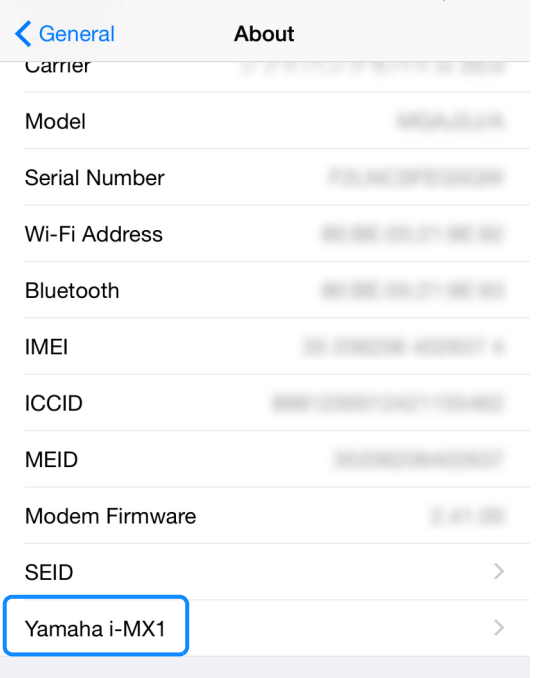

\*: Do not connect the i-MX1 or i-UX1 to your instrument until the update is finished.

**4. Open the Faders app (version 1.4.0 or later). The following message will be displayed.**

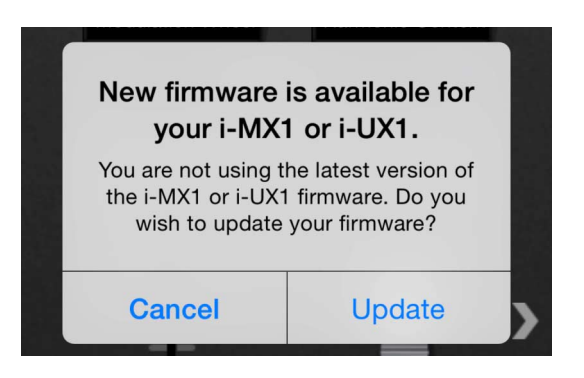

- \*: Instead of this message, the app may ask you to turn off airplane mode or turn on Wi-Fi so that it can access data. In such a case, tap OK to close the message. This will allow the update to proceed normally.
- \*: The above message will not be displayed if the connected i-MX1 or i-UX1 has already been updated to the latest firmware version.
- **5. Tap Update to begin the firmware update process.**

**The i-MX1 or i-UX1 must not be disconnected while it is being updated.**

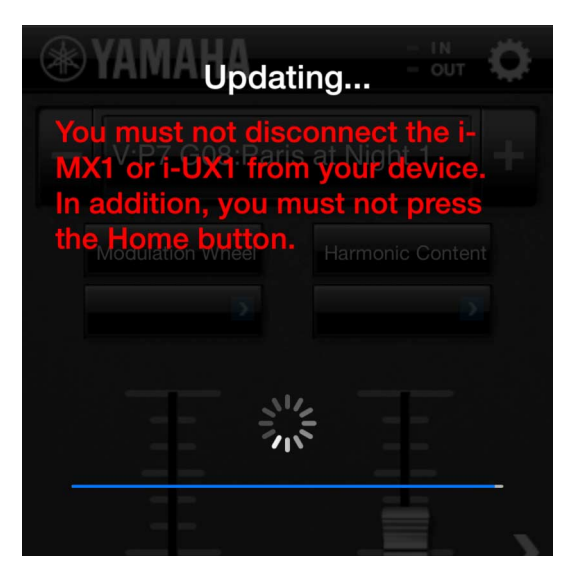

**6. The update process takes approximately 30 seconds, and the app will notify you when it has been successfully completed. Following this, disconnect the i-MX1 or i-UX1 from your iOS device and reconnect it. You can then use it with the new firmware.**